Remove the mounting Reset switch (behind the screw) screw.

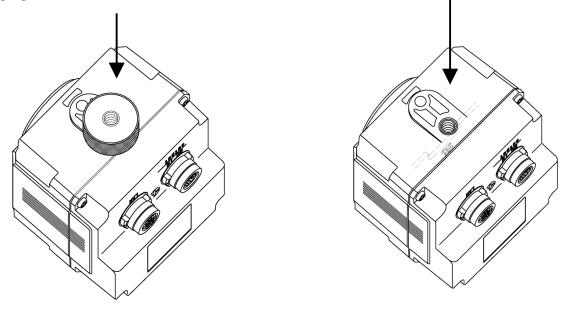

### **CHINO** INST. No. TPL-02-7A

## TP-L02\*\*EN series Compact

### Thermal Image Sensor Quick Manual Introduction

Thank you for purchasing a compact thermal image

 sensor. This quick manual explains basic steps of easy operation and its settings. Please see the manual provided in the installation CD for detail explanation of each function on this product.

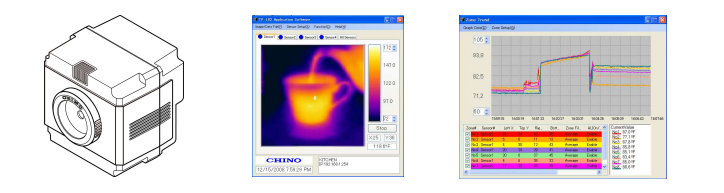

## Before using

 Please confirm the contents of packing. If something is missing, please contact your nearest distributor.

- The safety precautions shown in this manual indicate the important contents about safety. Please be sure to understand and follow these precautions.
- In this manual, in order to use this product safely, precautions are described with the following indications and marks.

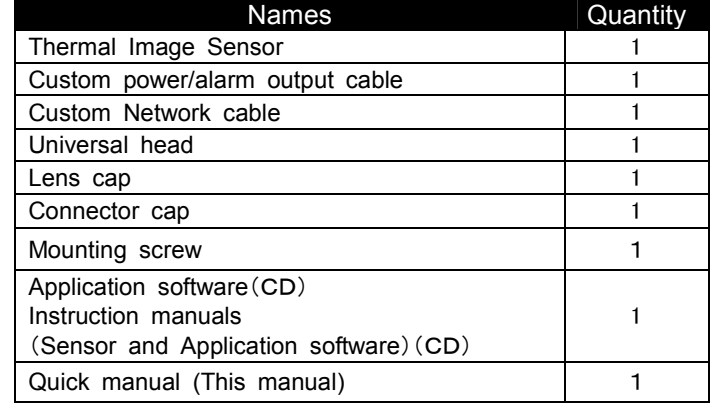

**Warning** • Do not operate this product in a place where flammable gas or explosive gas exists. It is extremely dangerous to use this product under such environment.

Adobe Reader is required to read the manual included in theinstallation CD.

## **Safety precautions**

- In order to prevent an electric shock, make sure that the power source is turned off before connecting any wiring.
- Stop using this product immediately, turn off the power source and contact to your nearest distributor if it is broken or there is smoke/abnormal odor from this product. Otherwise, it may cause fire.
- Do not repair or modify this product. If it is modified,operationof this product will not be guaranteed. It may also cause fire/electric shock.

### **Caution**

## [Safety precautions]

In order to communicate with the sensor(s), you need to set IP Address in your PC.

 $\sqrt{N}$  When the OS of your PC is Windows2000, Update Rollup 1 for SP4 and Internet Explorer (IE) 5.01 or later are required.

## **LAN settings of thermal image sensor**

 When the sensor is used first time, the LAN setting of the sensor is required.

The PC that you're using now disconnected  $\sqrt{!}$  from the network.

- Avoid the use of this product in the following places.
- A place where ambient temperature varies widely
- A place where humidity is high
- A place where rain/water is splashed
- A place where there are dusts like sand or dirt
- A place where it is subjected to exposed in scorching heat ordirect sunlight
- A place where it s subjected to radiation
- A place where strong electric circuit exists beside this product
- A place where there is any inductive interference
- A place where there is mechanical vibration/shock

# **Preparation before using**

If PC has already been connected to the network, remove it from the network.

The following is the installation procedure of the application software. (The procedure is for Windows XP.)

1. Start your PC and launch Windows.

 Before this application software is installed, close all other applications that are running. If not, the installation may be affected from them.

2. Insert the CD with the CHINO application software.

 Setup Wizard should start automatically, if not, double-click the setup program in the CD to start.

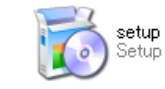

1. Initialization of thermal image sensor

 As received from factory, no initialization is required since all settings have been initialized.

 In case of an error, etc. at the LAN environment settings, the set values can be reset to the default values as shipped from factory by removing the mounting screw and then pushing the reset switch.

Turn the power on while pushing the initial switch for 1 second continuously. Resetting to the default values becomes effective (The violet monitor lamp flashes 2 times.) By re-power-on, the set values are reset to the default values at the shipment from factory. Usually do not push the initial switch.

## 2. PC settings

 According to the following procedure, you will need to change the IP Address of your TCP/IP connection.

### Start the PC.

Select [Control Panel] from Start in the menu.

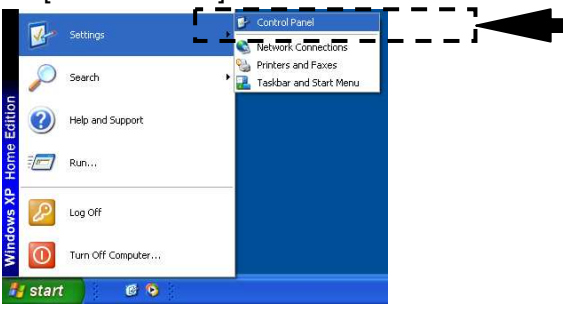

 Take a note of the IP address, etc. and also consult with your network administrator. Select [Network Connections].

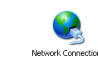

Select the icon of the LAN network connection (Local area connection here) and right-click it to open a submenu. Select Properties in the menu.

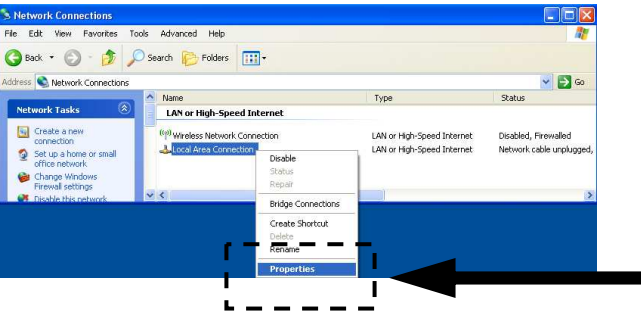

Select [Internet Protocol (TCP/IP) in the list of [This connection uses the following items.] of [General] tab and click [Properties].

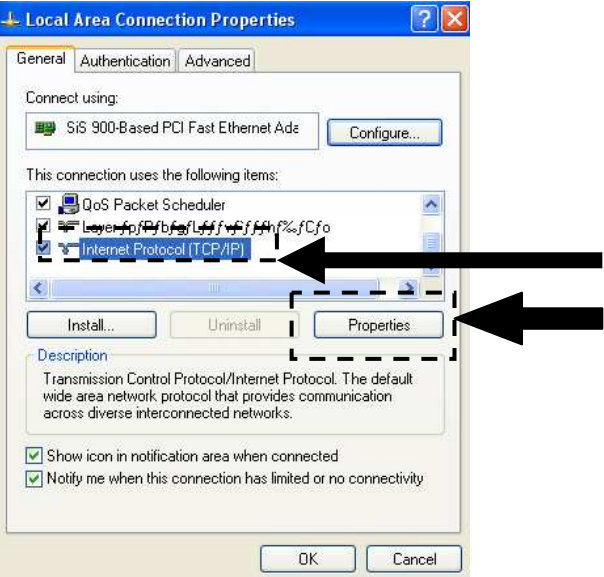

Check [Use the following IP address:] and set the IP address, subnet mask and default gateway.

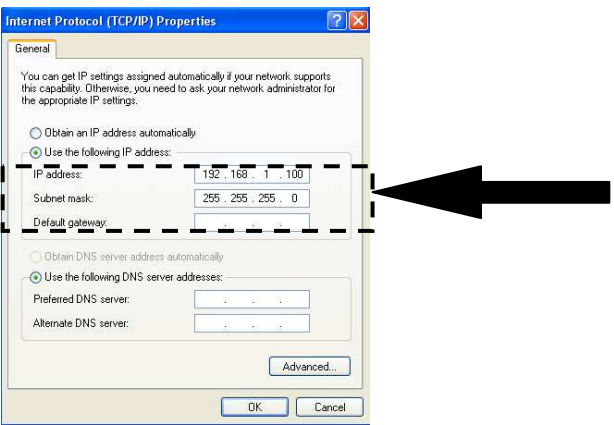

Assign an IP address not to conflict with other instruments. Set the following, [IP address: 192.168.1.100, Subnet mask: 255.255.255.0, Default gateway: Blank] are set. By clocking [OK], the IP settings are entered.

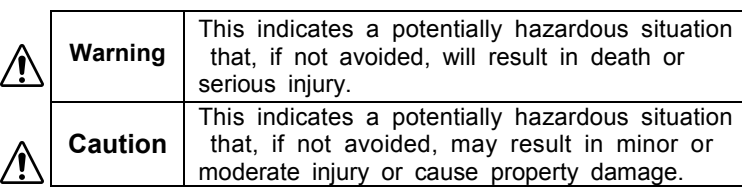

Ready to use

Installation of this application software to your PC Application software installation

## Connection of the thermal image sensor and the PC with swupplied custom Network cable one to one Thermal image sensor LAN setting

Running of the application software for initial settings Application software activation

## Application software initial settings

## **Installation of application software**

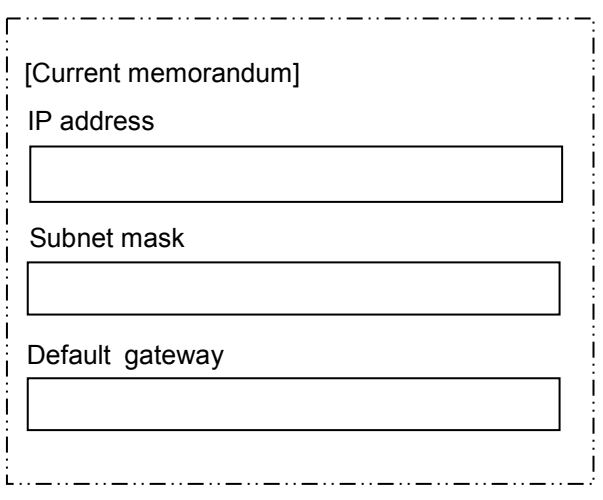

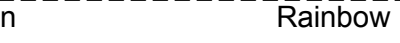

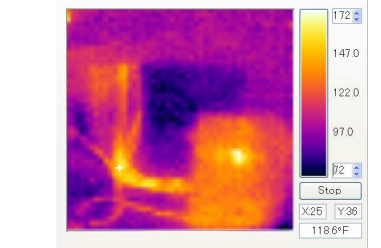

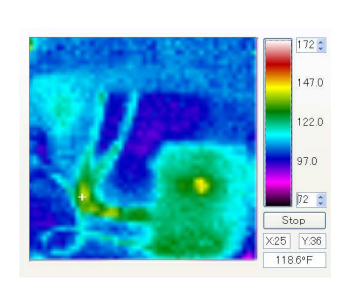

### 3.Connection of thermal image sensor and PC

 Connect the custom power/alarm output cable and thecustom Network cable to the sensor.

Connect them to align the marks of  $[\triangle]$  back of the sensor and [Arrow] on the cable connectors.

To avoid misconnections, the custom Netowrk cable is designed not to connect to the power/alarm output connector of the sensor. Similarly, the exclusive power/alarm output cable cannot be connected to theLAN connector of the sensor.

## The connections are a quick-disconnect locking type.Insert the plug until it clicks.

To unplug, hold the sliding part (that has the

[Arrow] marking on) and pull it outward.

If the "A" part is pulled, the plugs may be damaged.

◆ Connection example of HUB (when a HUB without <br>automatic crossing/straight converting function is used automatic crossing/straight converting function is used)

Plug the connector of the custom Network cable to the Ethernet port of a master unit (PC, etc.). And connect the O-tip terminals of the custom power/alarm output cable to the terminal block of 12VDC Power Supply.

Make sure to connect the thermal image sensor to the PC directly for LAN settings. When other instruments (in cluding other thermal image sensors) are connected via a hub, etc., remove them from the network to configure so that one set of the thermal image sensor is only connected to the PC on the network.

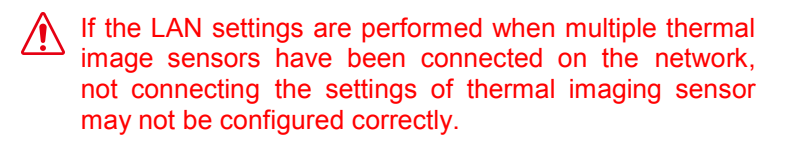

When multiple thermal image sensors are used. perform the same settings for each thermal image sensor. In case of multiple sensors being used, perform the LAN settings of each sensor connected to the PC separately.

# 4.LAN settings of thermal image sensor

## Initial settings of application software

 These steps described here will register the sensor to be connected to the application software. Select [Sensor Setup]  $\rightarrow$  [IP Address] in the menu.

Start this application software. A warning by security software may  $\sum$  appear at the initial startup. Set it up to allow the communication via thisapplication software.

Check  $(\checkmark)$  the checkboxes of the sensor numbers that you want to communicate with.

### Select [Sensor Setup]

 $\rightarrow$  [Network(Sensor)] in the menu.

The following screen will appear.

 Enter information into the following setting items.

●Sensor number

 A Numbers to be assigned to each sensor

Enter the numbers from 1 to 4.

 When one sensor is only used, enter 1. When multiple sensors are used, assign

 the numbers from 1 to 4 not to overlap each other.

### ●IP address

When the LAN settings of the sensors are changed, change these settings as well, otherwise , image and data will not be displayed correctly.

### ■Displaying of thermal image

 IP addresses to be allocated to sensors. Assign a unique IP Address to the sensor(s) not to conflict with otherinstruments.

### ●Subnet mask

When the IP registration to the application software is not completed yet, the message of [No IP Address found] will appear. Complete the registration of IP.

◆Color pallet lron

 Data to specify the address of network from the IP address. Enter an arbitrary subnet mask.

## ●Gateway

 IP address of a relaying unit in case that there is not the designation IP address on the subnet.

When the gateway is not used, select [Disable].

After entering addresses, click [Apply].

 When the transmission is completed properly, [ALL SET OK!] is displayed on the message box.

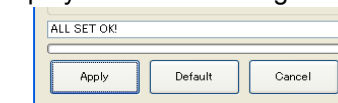

If the data is not transmitted, confirm the connection of network, etc. and click [Apply] button again.

By the above procedure, the LAN settings of the thermal image sensor are completed.

Please reboot the sensor because when LED indicator of the sensor blinks twice in purple.

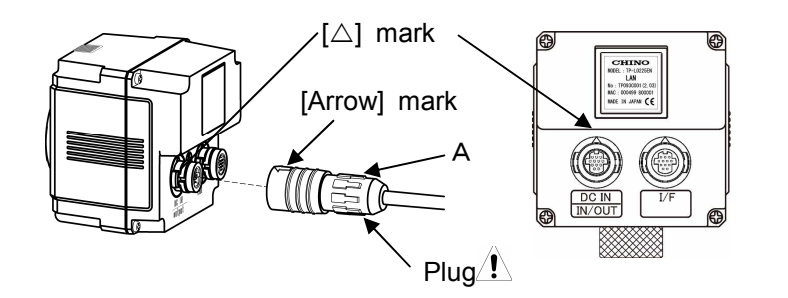

Connect the thermal image sensor directly to the PC by supplied cable.

The following screen will appear. Enter the following items.

●Checkboxes for Sensor 1 to Sensor 4

 For example, when 2 thermal image sensors are used and "1" and "2" are allocated to these sensors in the LAN setting of the sensors, check  $(\checkmark)$  the [Sensor 1] check box and [Sensor 2] checkbox. ●IP address

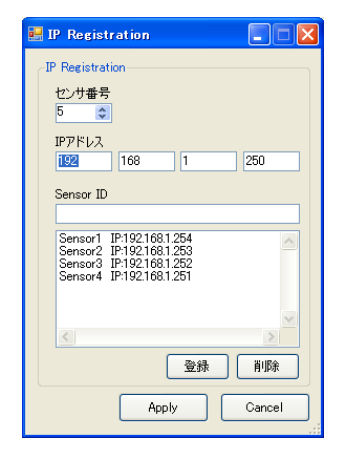

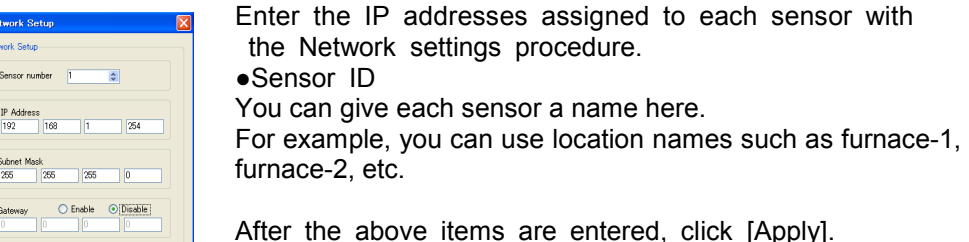

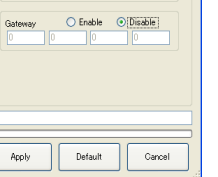

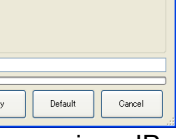

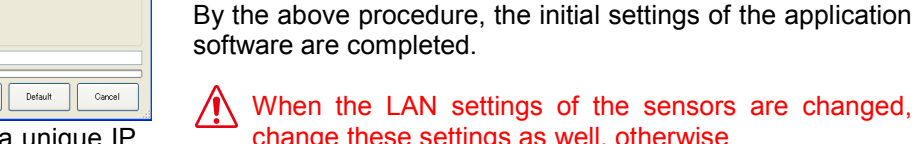

 Start Application Software and he following screen willappear. Click [Run] button on the screen.

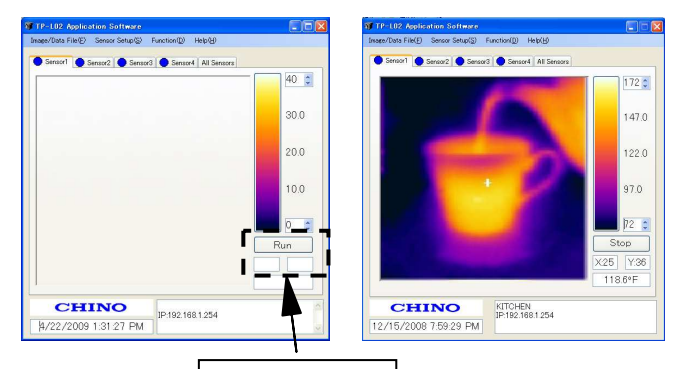

### [When multiple sensors are connected]

 When multiple sensors are connected, click the tab of the sensor number you want to display and then perform the above [1] and [2].

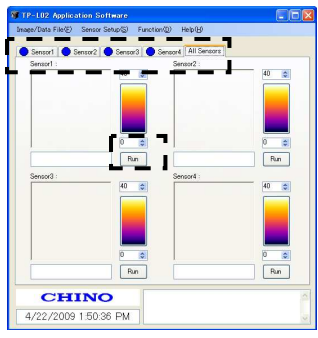

### ■Screen configuration and explanation

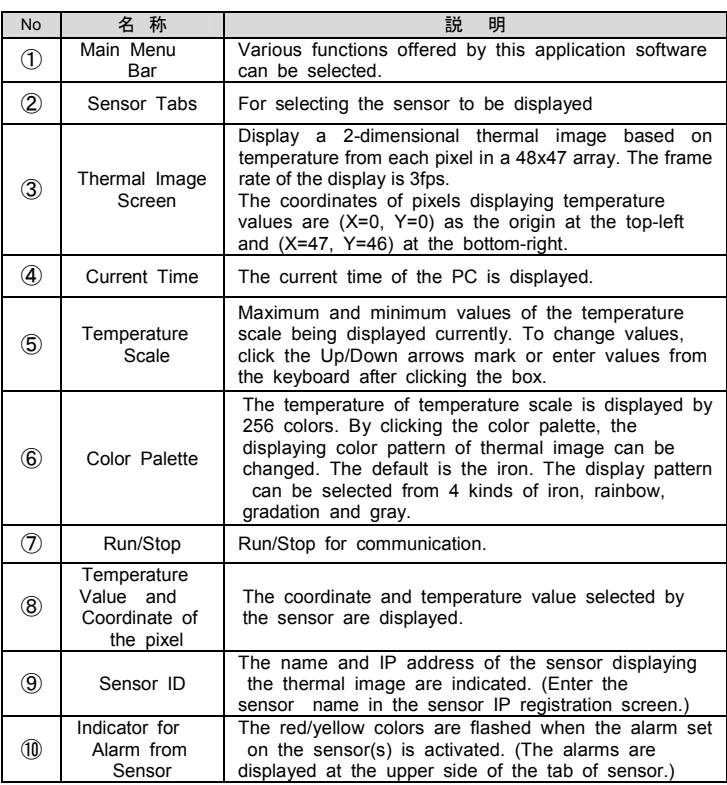

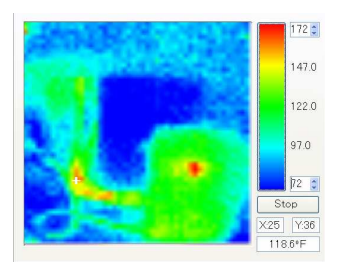

Gradation **Gray Scale** 

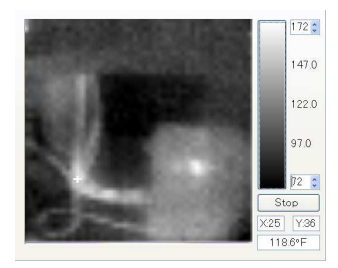

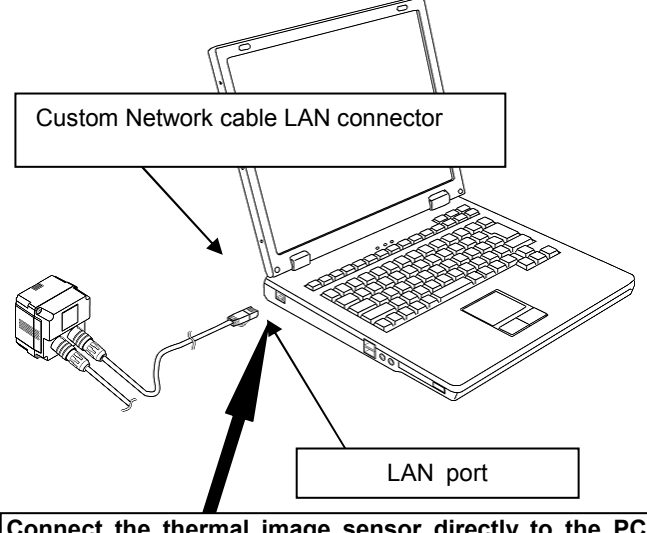

[RUN] button

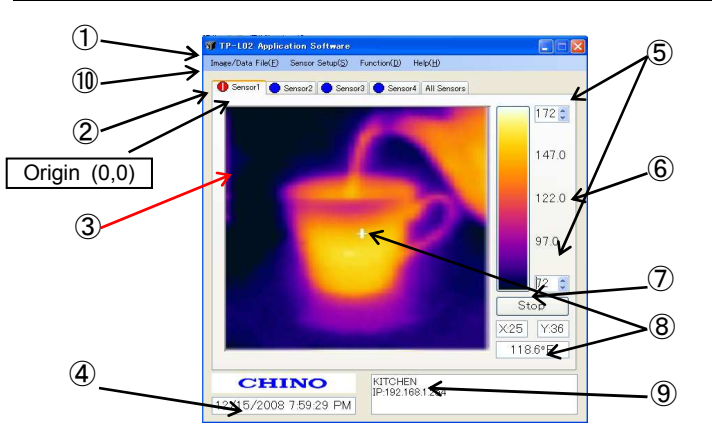

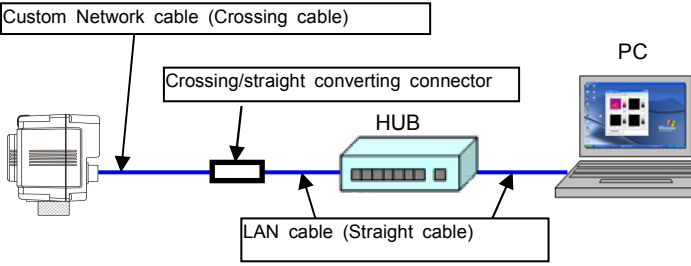